# **5.8.2.1 FX3U\_3G** 编程口通讯

#### 一、接线说明

1、四信网关和三菱 FX3U\_3G 系列的 PLC, 通过串口连接, PLC 的 RS422 编程口经过 FX 编程 线接到网关的 RS232 上;

2、电脑的网口通过网线接到网关的 LAN 口,电脑本地连接设置为自动获得 IP 地址;

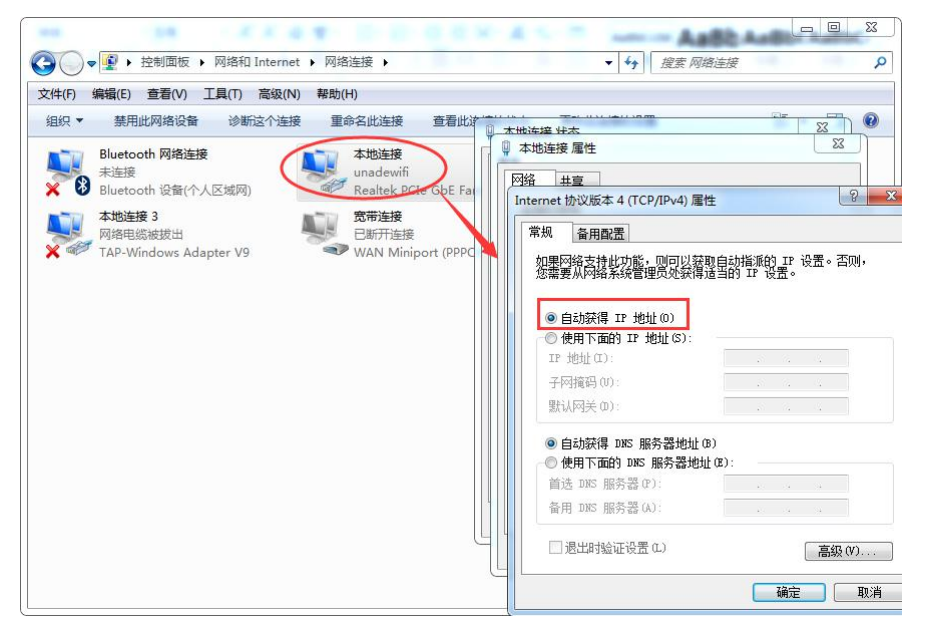

3、双击电脑本地连接,详细信息, IPV4 默认网关即为四信网关的 LAN IP, 默认 G100 的 LAN IP 是 192.168.4.1, 其他型号的网关 LAN IP 是 192.168.1.1。

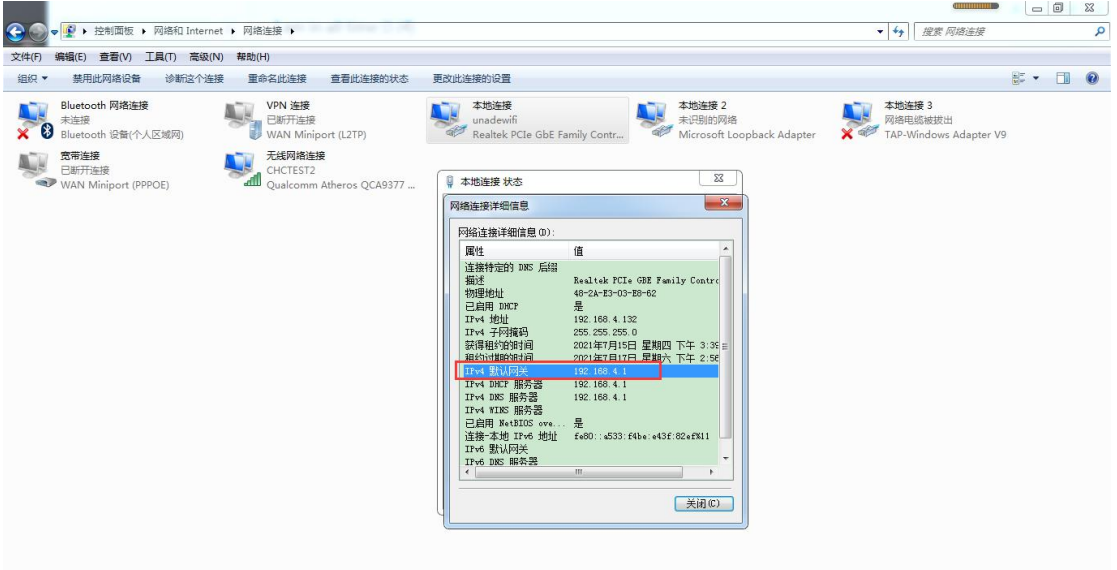

#### 二、**PLC** 的设置

打开三菱 GX Works2 软件, 查看 PLC 的串口参数, 双击导航栏的参数—PLC 参数—PLC 系 统设置(2),查看配置如下图 PLC 参数为 9600 7 偶 1 ,站号为 0,设置完后,下载到 PLC 中,重启 PLC 后生效。

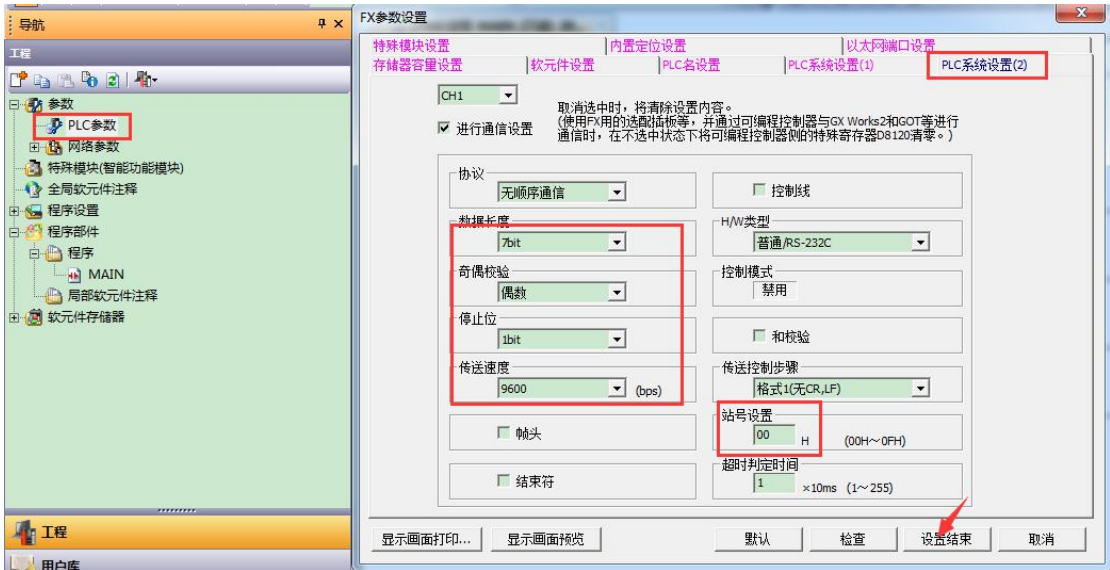

## 三、网关的设置

1、浏览器输入四信网关的 LAN IP 进配置页面,智能网关应用—设备信息表,应用配置 — 启用,选择对应连接 PLC 的串口一开启,选择三菱 FX3U\_3G 驱动,配置串口参数,保存设  $\mathbb{H};$ 

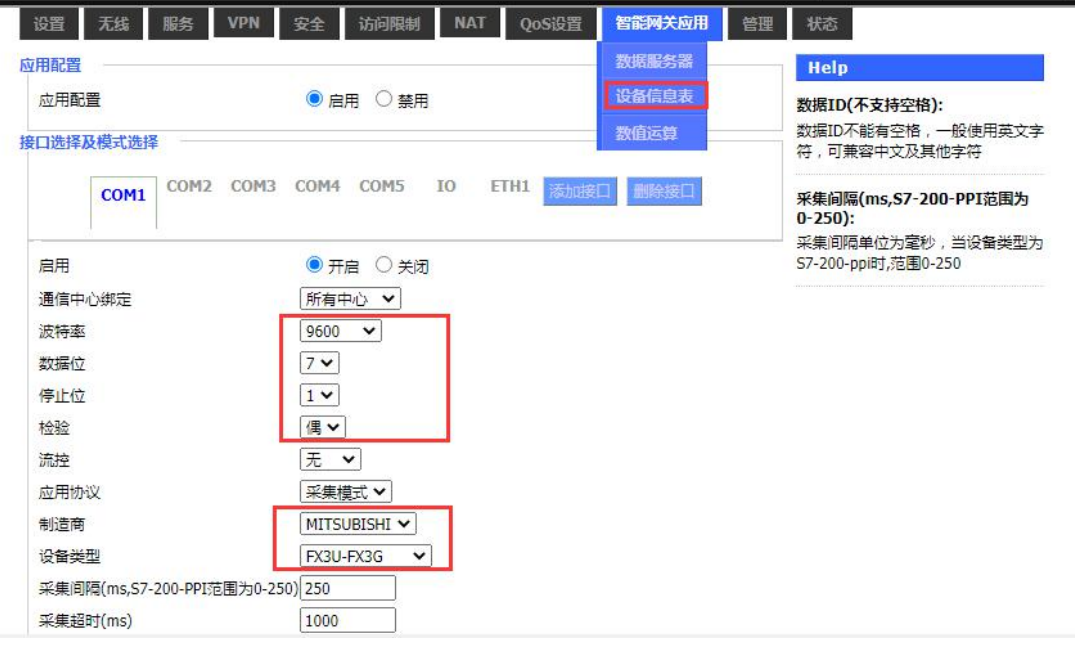

2、以如下点表配置为例,讲解如何配置点表;

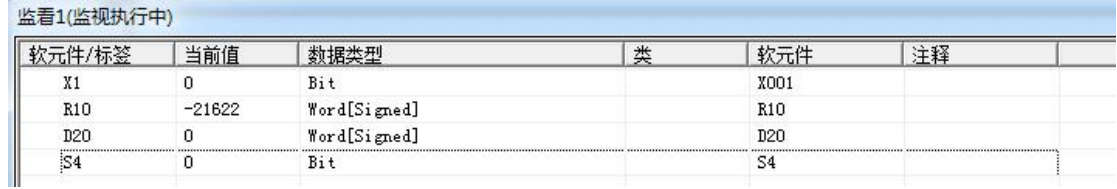

3、PLC 站号和 实际 PLC 站号保持一致, PLC 站号为 0, 数据类型、地址类型、地址和实际 点表保持一致,数据 ID 可自定义,配置后点击保存命令;点击保存设置——应用。

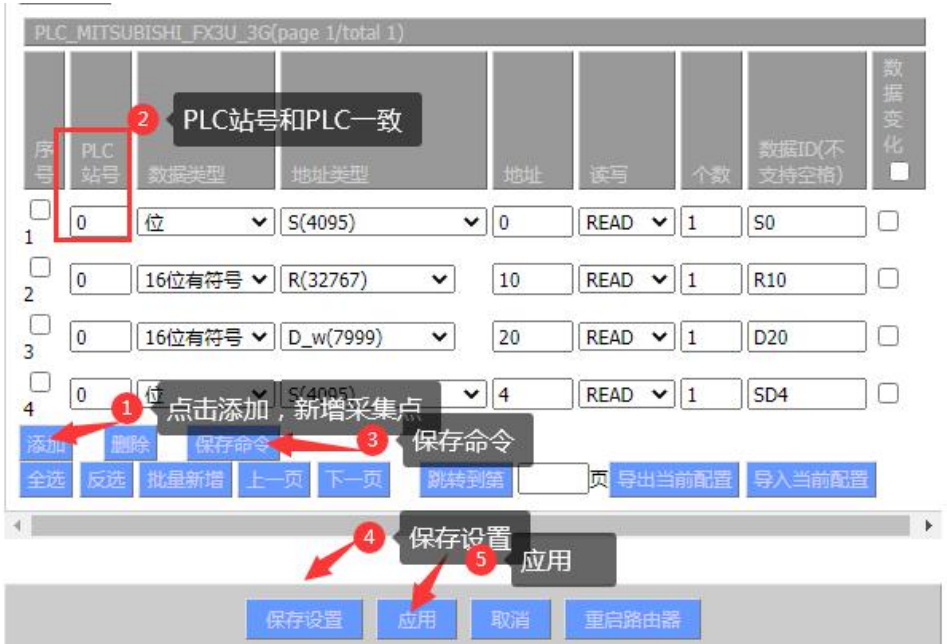

## 四、状态查询

点击状态—智能网关应用状态—数据采集状态,可以查看采集 PLC 数据状态。<br><sup>请言:[简体中文(Simplified Ching</sup>

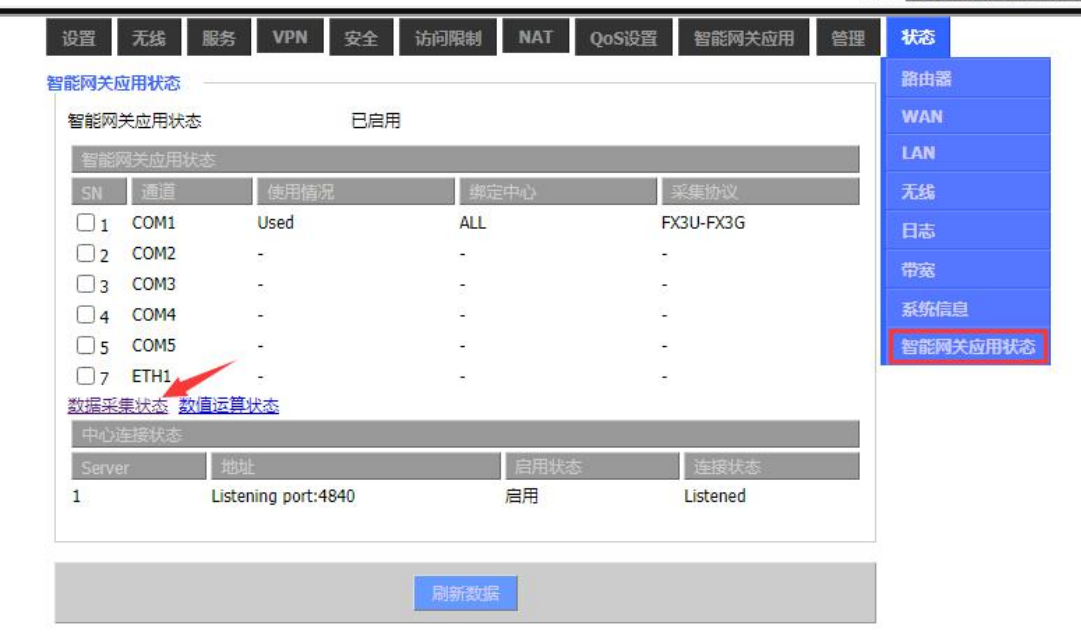

## 数据采集状态

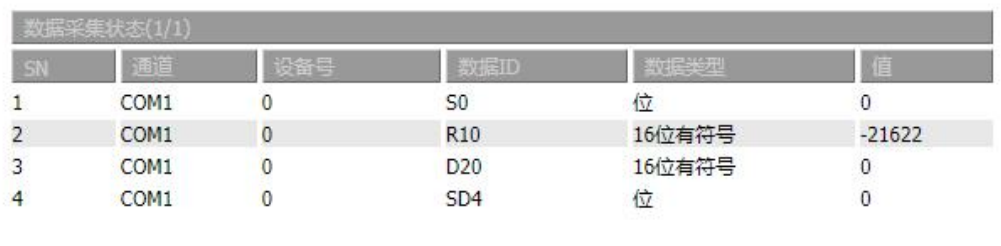

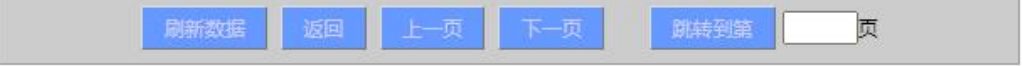